# Getting a PDF of the Current Version of a Form 471

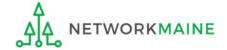

# **Table of Contents**

| Topic                        | Page |
|------------------------------|------|
| The Basics                   | 3    |
| Download the Current Version | 10   |
| Update the Current Version   | 23   |

# The Basics

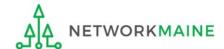

# The Original Version of a Form 471

Once you certify a Form 471, a PDF file is available to be downloaded from EPC from the "FCC Form 471 Generated Documents" section of the form's summary page.

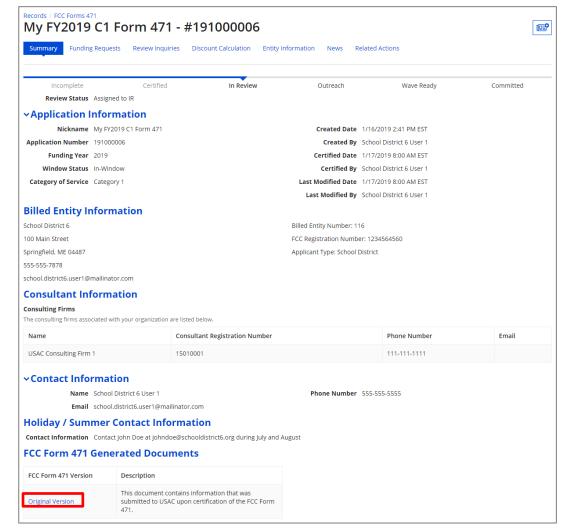

This file is the original version and it displays the data on the form at the time the applicant certified the form. This version will not change.

# The Current Version of a Form 471

Subsequent to certification, changes to your form may occur as a result of approved Receipt Acknowledgment Letter (RAL) modifications, PIA review, FCC Form 486 review, appeals, SPIN changes, service substitutions, and other post-commitment actions.

A current version of the form with any approved changes to date can also be downloaded. This version will display the net result of all changes to the data on the form since the form was committed.

**Note:** The current version option is only available for FCC Forms 471 certified for FY2019 and later

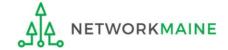

# When can I get a current version?

The current version will not be available before the form is included in a commitment wave.

RAL modifications and changes that occur during PIA review will not be visible before the form goes through the commitment process.

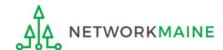

# How can I get a current version?

Simply click on the "DOWNLOAD CURRENT PDF" button --- read the rest of this guide for specific steps.

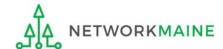

# What if the form changes again?

When you generate a current version, that version will NOT be updated automatically with any subsequent changes. If there are changes to the data on the form, you must regenerate the current version by clicking on the "UPDATE CURRENT PDF" button to see them.

Earlier PDFs of the current version are not stored. When you click on the "UPDATE CURRENT PDF" button, the current version you generated the last time will be replaced by a new current version that shows the net result of all changes up to that moment.

If you want to view, download, or print the earlier version first, click on the link to the current version instead of clicking on the "UPDATE CURRENT PDF" button.

To preserve a record of each change individually, you must download or print a current version after each time a change occurs.

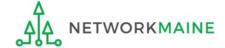

# Can I get the current version again?

The current version link expires about two months after you first generate it.

The link to the current version will disappear unless you or another user on your account has viewed it at some point during the two-month time period after it was first generated.

If the link has expired, you can always generate a new current version (and restore the link) by clicking on the "DOWNLOAD CURRENT PDF" button.

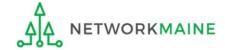

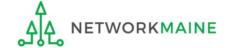

- 1 Navigate to https://forms.universalservice.org/portal
- 2 Log into One Portal with your username (your full email address) and One Portal password

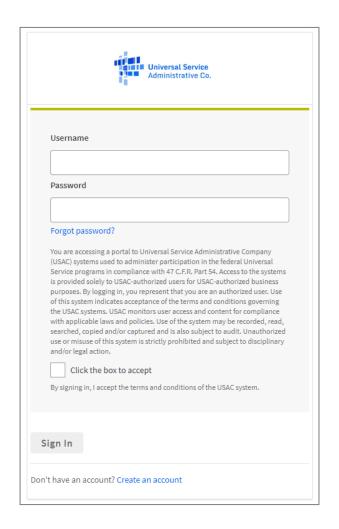

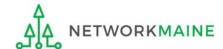

- 3 Complete the steps as prompted to obtain and enter a one-time verification code
- 4 Once you have successfully logged into One Portal and are viewing its dashboard, access EPC by clicking on the gray block for "E-Rate Productivity Center (EPC)"

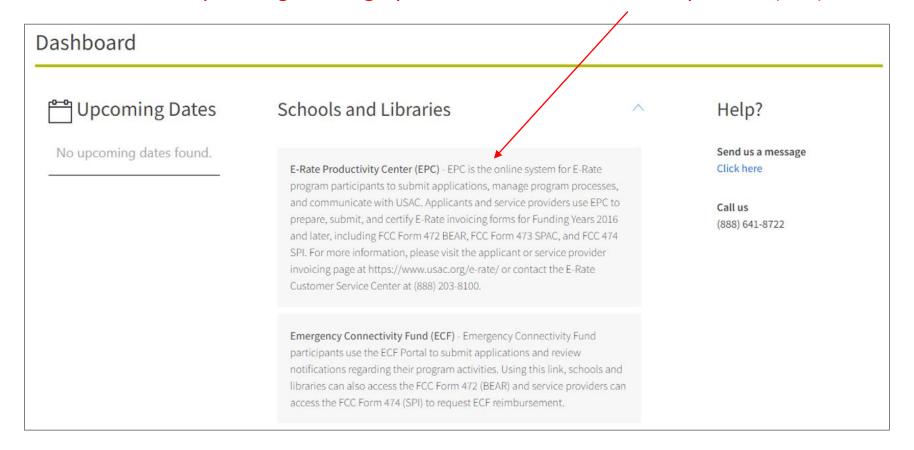

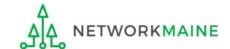

### The EPC Landing Page will display

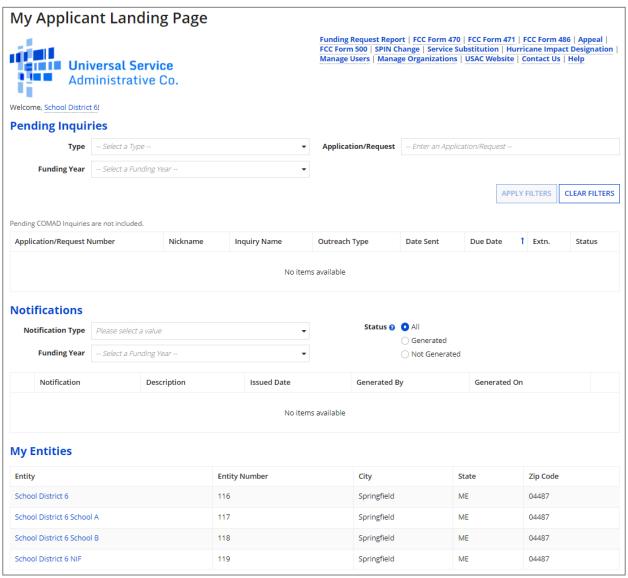

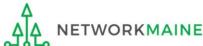

5 On the Landing Page, scroll to the "FCC Forms and Post-Commitment Requests" section

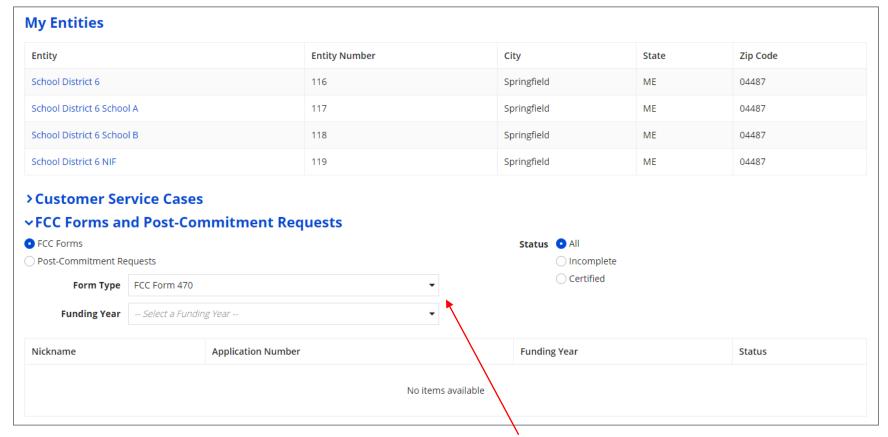

6 First change the "Form Type" menu to display "FCC Form 471" and then select the Funding Year

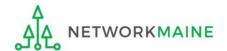

If you wish, change the status option selection to just display committed forms

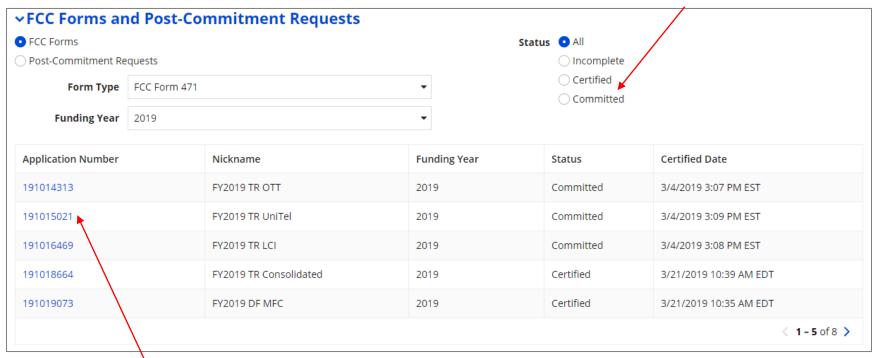

7 Click on the form number of a committed form to display it

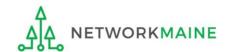

### The Summary Page of the form will display

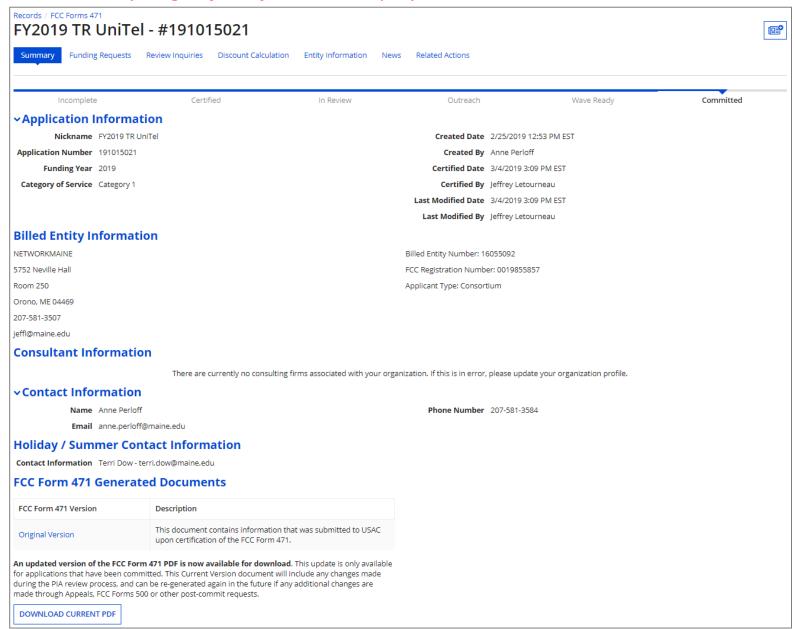

(8) Scroll to the bottom of the page and locate the "FCC Form 471 Generated Documents" section

### **FCC Form 471 Generated Documents**

| FCC Form 471 Version | Description                                                                                           |
|----------------------|----------------------------------------------------------------------------------------------------|
| Original Version     | This document contains information that was submitted to USAC upon certification of the FCC Form 471. |

An updated version of the FCC Form 471 PDF is now available for download. This update is only available for applications that have been committed. This Current Version document will include any changes made during the PIA review process, and can be re-generated again in the future if any additional changes are made through Appeals, FCC Forms 500 or other post-commit requests.

DOWNLOAD CURRENT PDF

9 Click on the "DOWNLOAD CURRENT PDF" button

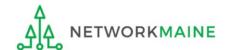

① Click on the "Tasks" link in the blue bar to view/refresh the list of tasks (you may need to do this several times)

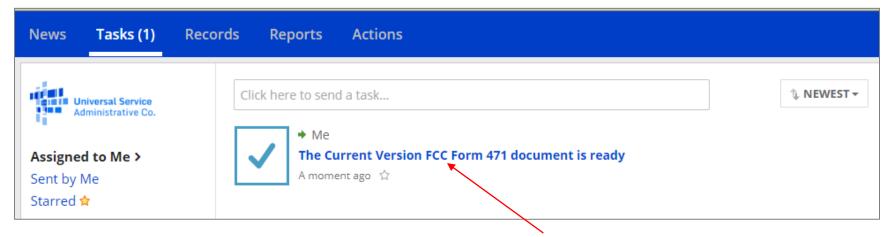

(11) Click on the link for the task for the current version document

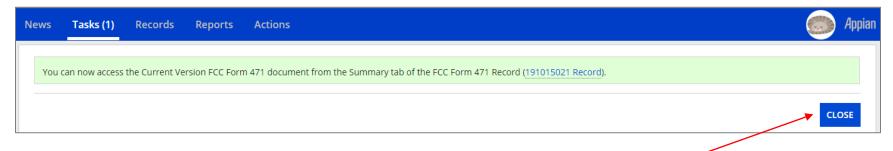

(12) Click on the "CLOSE" button

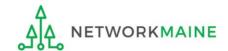

(13) Return to the summary page for the form

### How to get there:

- 1) Click on any link in the blue navigation bar
- 2) Then click on the USAC logo to return to the landing page
- 3) Scroll to the "FCC Forms and Post-Commitment Requests" section
- 4) Use the drop down menus to select "FCC Form 471" and the appropriate Funding Year
- 5) Click on the link for the form
- 6) You are now on the summary page for the form

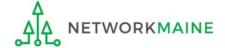

(14) Scroll down to the "FCC Form 471 Generated Documents" section

# FCC Form 471 Generated Documents FCC Form 471 Version Description This document contains information that was submitted to USAC upon certification of the FCC Form 471. This document contains the most recent commitment information up to when it was downloaded (10/30/2019 9:11 AM EDT).

The Current Version document can be downloaded again to include any updates made through post-commit requests (i.e., Appeals, FCC Forms 500, SPIN changes, Service Substitutions). **EPC will not save prior versions of the Current Version PDF**. Be sure to save the existing Current Version before updating.

**UPDATE CURRENT PDF** 

(15) Click on the "Current Version" link and follow the prompts to save the PDF file to your computer

**NOTE:** If you don't see a link to the current version, the link has expired. Repeat the previous steps to generate the PDF.

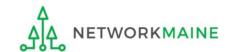

The bottom of the last page of the PDF document will display the certification timestamp and the date and time that this particular current version was created

Certified Timestamp 04-March-2019 15:09:56 EST

Current Version Created 30-October-2019 09:11:54 EDT

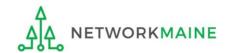

If updates have been made to your form since the last version you downloaded, you can update the PDF and download it to reflect those changes. **EPC will not save prior versions of the Current Version PDF**.

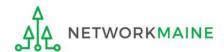

### 1 Go to the Landing Page

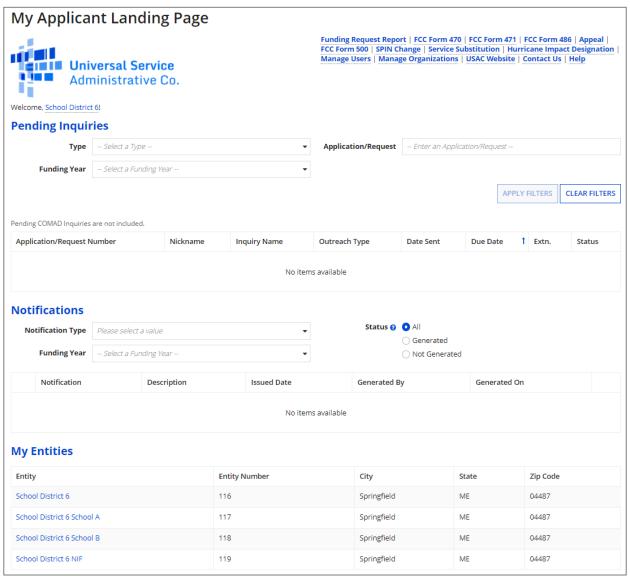

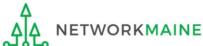

2 On the Landing Page, scroll to the "FCC Forms and Post-Commitment Requests" section

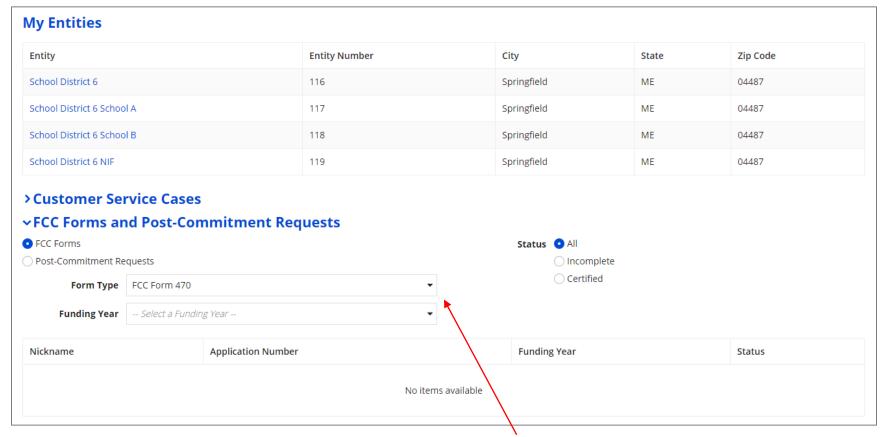

3 First change the "Form Type" menu to display "FCC Form 471" and then select the Funding Year

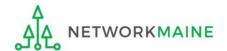

If you wish, change the status option selection to just display committed forms

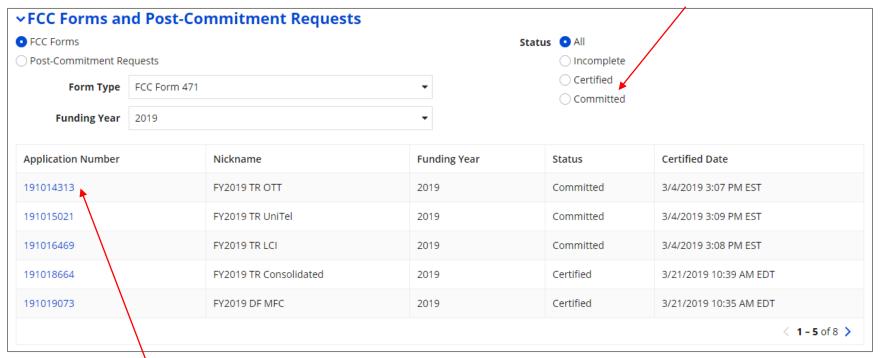

4 Click on the form number of a committed form to display it

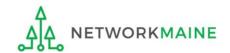

### The Summary Page of the form will display

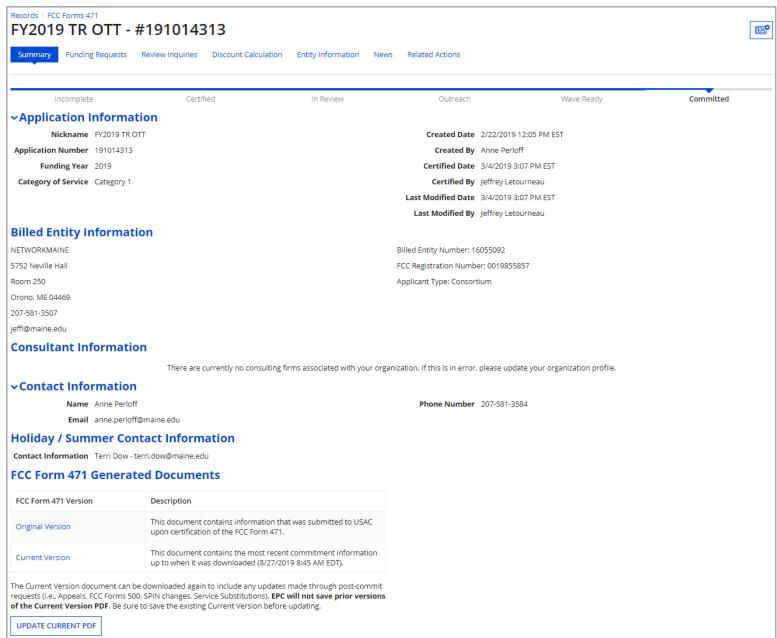

(5) Scroll to the bottom of the page and locate the "FCC Form 471 Generated Documents" section

### **FCC Form 471 Generated Documents**

| FCC Form 471 Version | Description                                                                                                    |  |
|----------------------|----------------------------------------------------------------------------------------------------|--|
| Original Version     | This document contains information that was submitted to USAC upon certification of the FCC Form 471.               |  |
| Current Version      | This document contains the most recent commitment information up to when it was downloaded (8/27/2019 8:45 AM EDT). |  |

The Current Version document can be downloaded again to include any updates made through post-commit requests (i.e., Appeals, FCC Forms 500, SPIN changes, Service Substitutions). **EPC will not save prior versions of the Current Version PDF**. Be sure to save the existing Current Version before updating.

**UPDATE CURRENT PDF** 

NOTE: This current version is the most recently generated one. The only way to preserve different versions of the form is to download a copy after each change. Click on the "Current Version" link to save a copy of this version before updating it.

6 Click on the "UPDATE CURRENT PDF" button

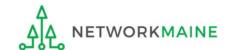

7 Click on the "Tasks" link in the blue bar to view/refresh the list of tasks (you may need to do this several times)

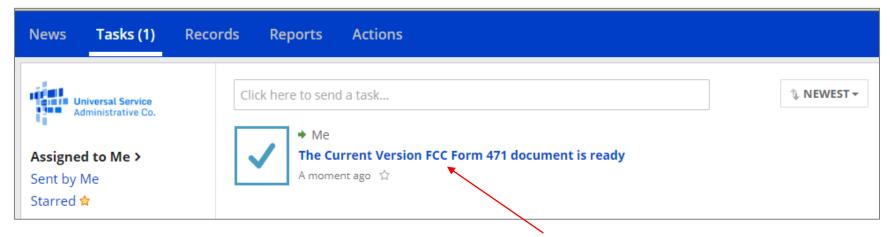

8 Click on the link for the task for the current version document

You can now access the Current Version FCC Form 471 document from the Summary tab of the FCC Form 471 Record (191014313 Record).

CLOSE

9 Click on the "CLOSE" button

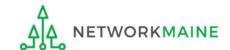

10 Return to the summary page for the form

### How to get there:

- 1) Click on any link in the blue navigation bar
- 2) Then click on the USAC logo to return to the landing page
- 3) Scroll to the "FCC Forms and Post-Commitment Requests" section
- 4) Use the drop down menus to select "FCC Form 471" and the appropriate Funding Year
- 5) Click on the link for the form
- 6) You are now on the summary page for the form

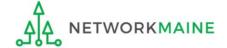

(1) Scroll down to the "FCC Form 471 Generated Documents" section

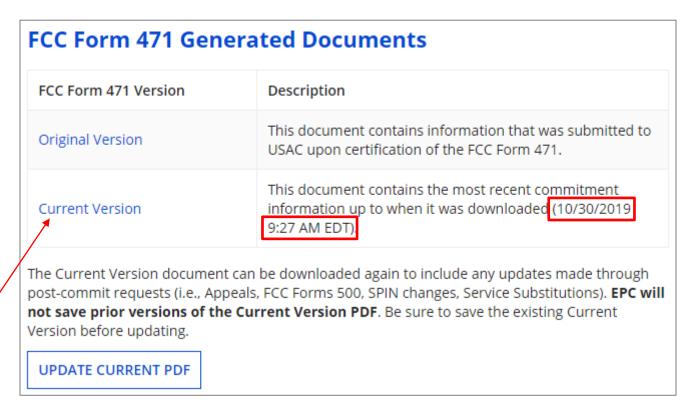

(12) Click on the "Current Version" link and follow the prompts to save the PDF file to your computer.

**NOTE:** This current version is the most recently generated one. The only way to preserve different versions of the form is to download a copy after each change.

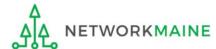

The bottom of the last page of the PDF document will display the certification timestamp and the date and time that this particular current version was created

| Certified Fiffiestallip 04-March-2019 13.07.24 L3 | Certified Timestamp | 04-March-2019 15:07:24 EST |
|---------------------------------------------------|---------------------|----------------------------|
|---------------------------------------------------|---------------------|----------------------------|

Current Version Created 30-October-2019 09:27:32 EDT

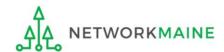